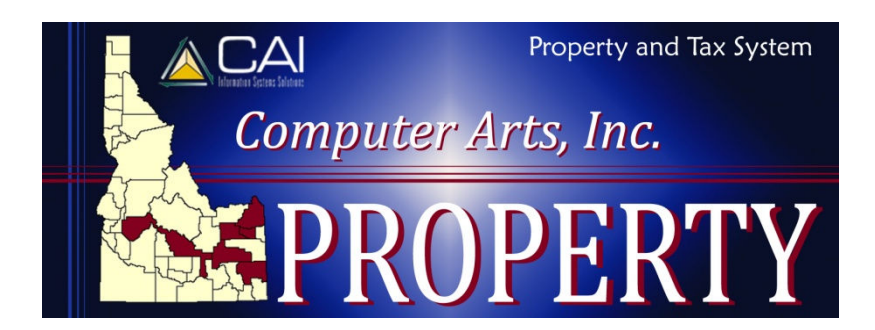

# **Highest Taxpayer Listing**

**Table of Contents** 

### **OVERVIEW**

The Highest Taxpayer Listing allows you to generate a report showing the owners with either the highest assessed values or the highest tax charges. The list can be ran countywide, or for a specific taxing district (city, school, etc.).

The listing groups parcels together based on each parcel's primary owner. That means if a parcel has multiple owners, its value or tax amount would be listed under the primary owner only.

### Multiple Citizen Records

It is important that anyone who will be using the report is aware that it is based on the citizen record. A single taxpayer could have more than one citizen record, so all of their value would not be included in one group. There are a number of reasons why an owner would have multiple citizen records, including the following:

- Owner names have to match what was recorded
- An owner may want billings for some parcels to go to one address, and other parcels to go to a different address
- The citizen cleanup from conversion may not have been completed

#### **EXAMPLE**

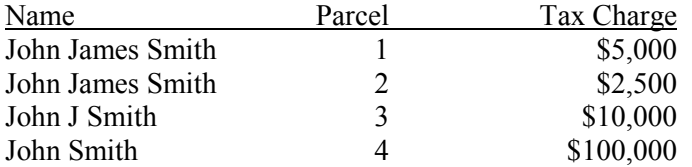

When the program looks at Mr. Smith's taxes to decide where he fits in order of highest taxpayer, it is going to come up with the following entries:

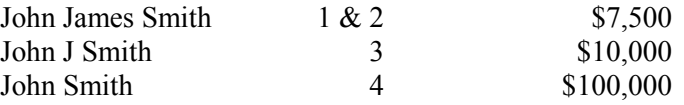

If all of his parcels had the same citizen record, his actual tax liability would have totaled \$117,500, which would have placed him higher in the list.

## **GENERATE THE DATA**

Generating the highest taxpayer listing is a two-step process. The file must first be built, and can then be printed. Building the file is a fairly lengthy process, so it is recommended that you run it in batch mode. It will process overnight, and you could print the list the next day.

Viewing or printing the report will show you data as of the last time the file was built. If you build the file for 2007, and later open this screen, enter 2008, and click view, you will not be looking at 2008 data. You will see data created during the last build.

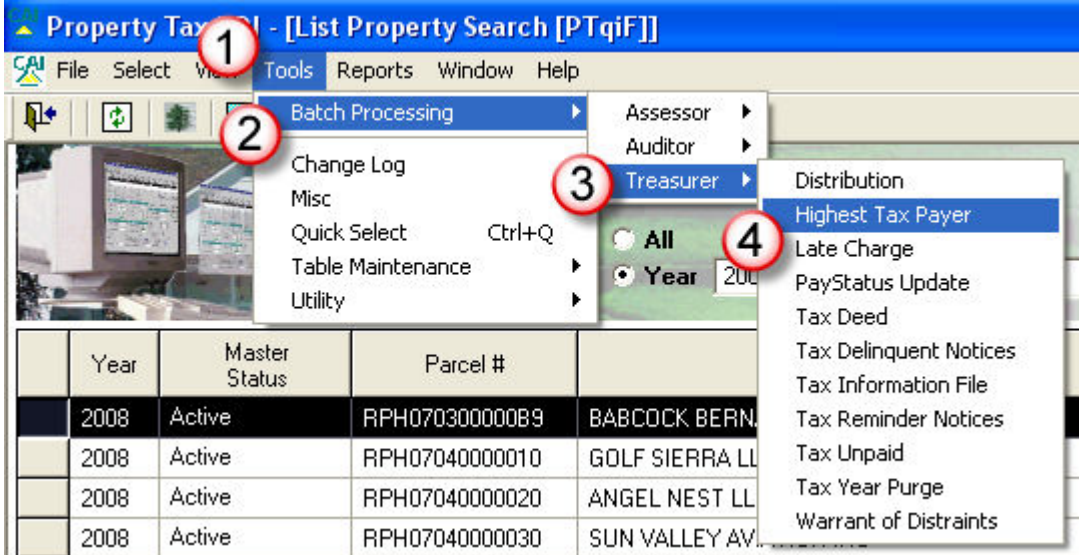

- 1. Click on Tools
- 2. Select Batch Processing
- 3. Select Treasurer
- 4. Select Highest Tax Payer

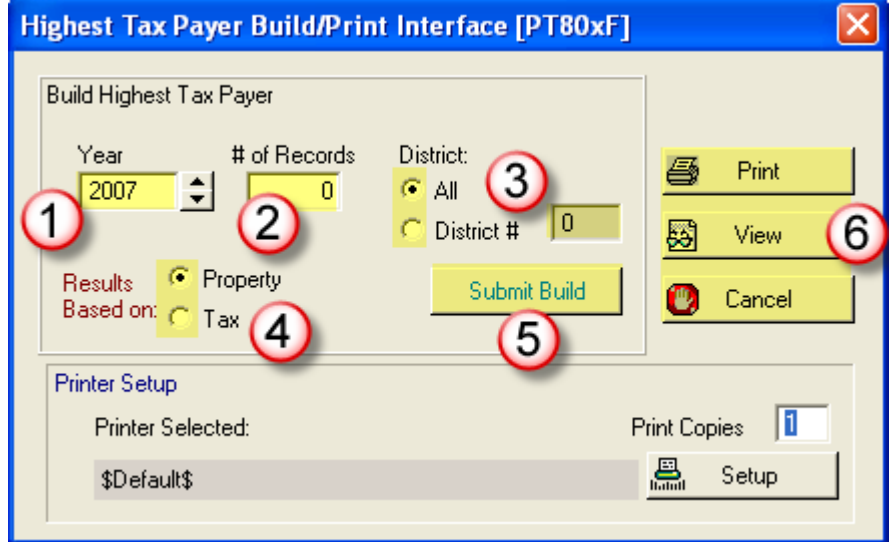

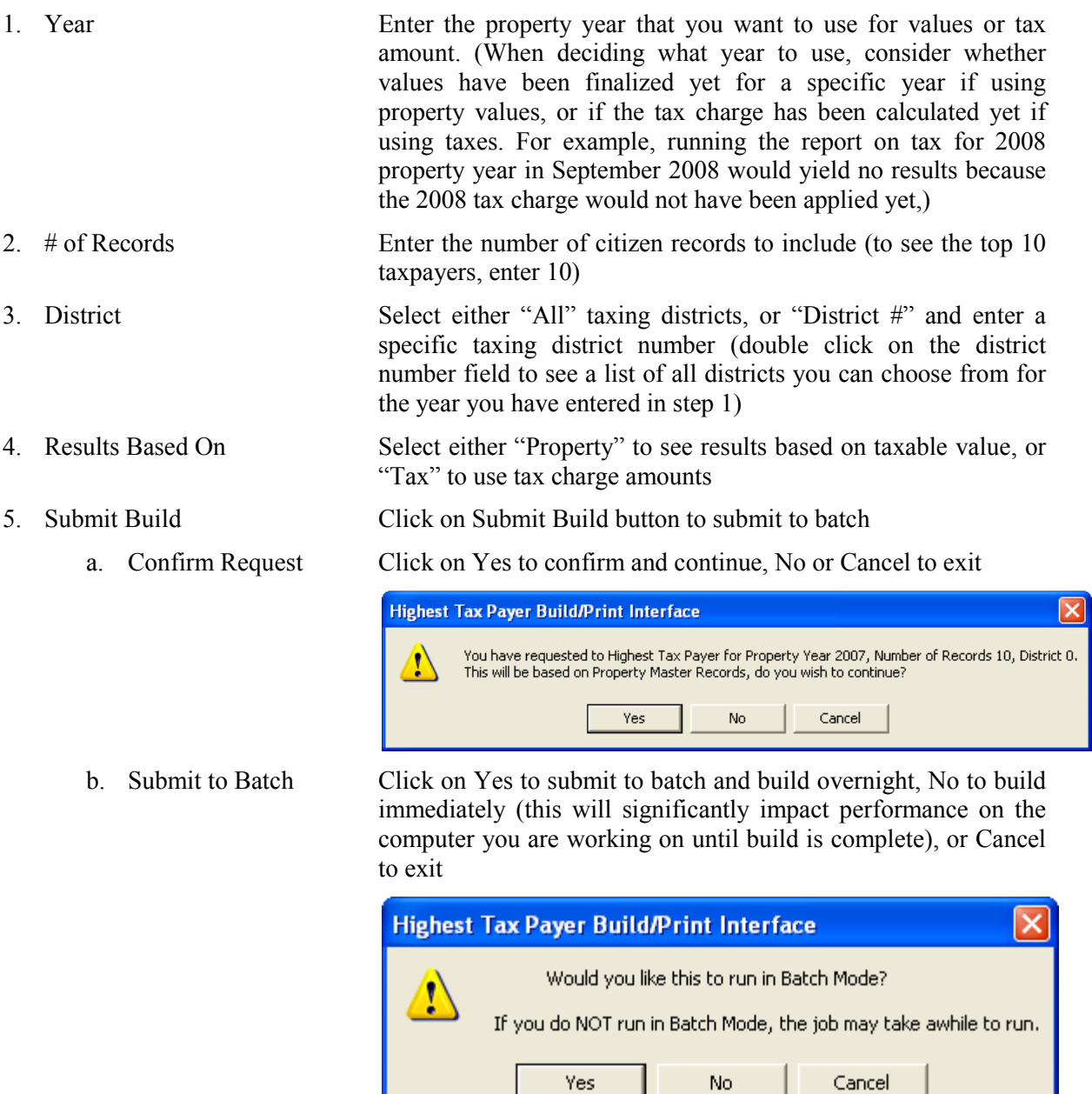

6. Buttons Click on Cancel button to exit

## **PRINT THE REPORT**

Once the file has been built, you can print the report. Follow the steps above to return to the Highest Tax Payer Build/Print Interface screen and click Print button to print, View button to view onscreen, or Cancel button to exit.

The report will list the district in the title section (if you built it for a specific district). It will also list the taxpayer name, and the parcels associated with that citizen record, with a total value or tax charge for each.

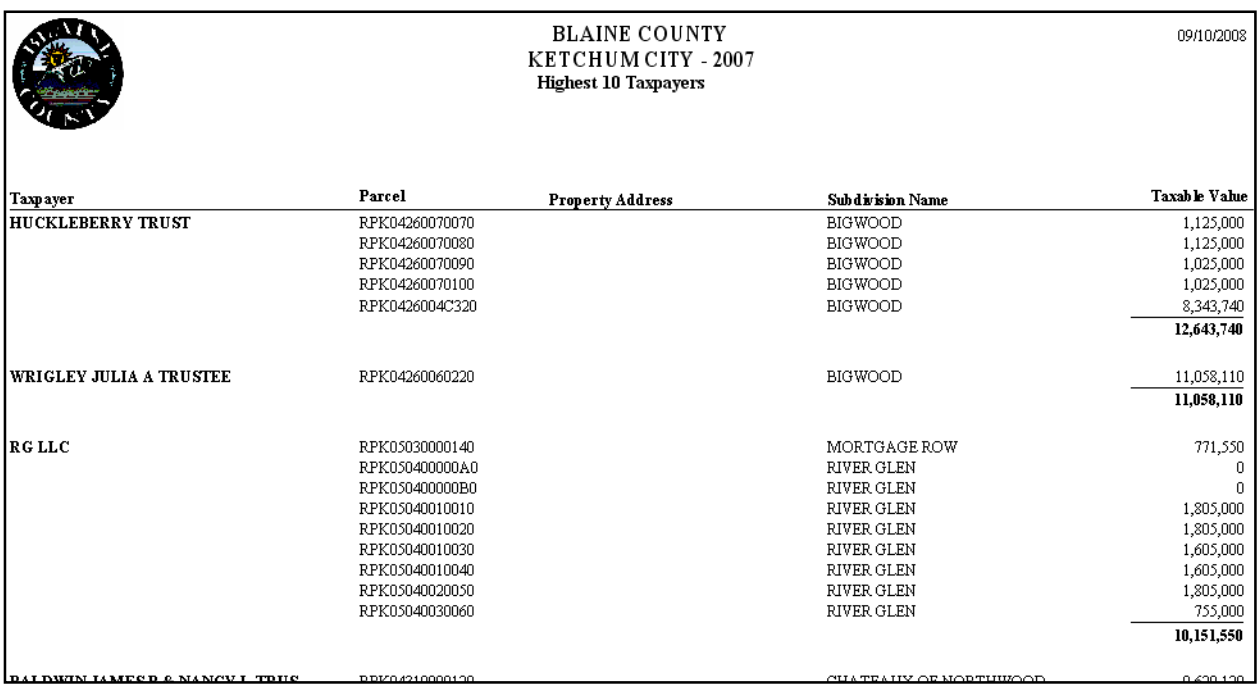